# **LA: RISE CalJOBS Reports**

There are a variety of reports that can be generated through the CalJOBS system. This guide will assist you with pulling information for the LA: RISE Program.

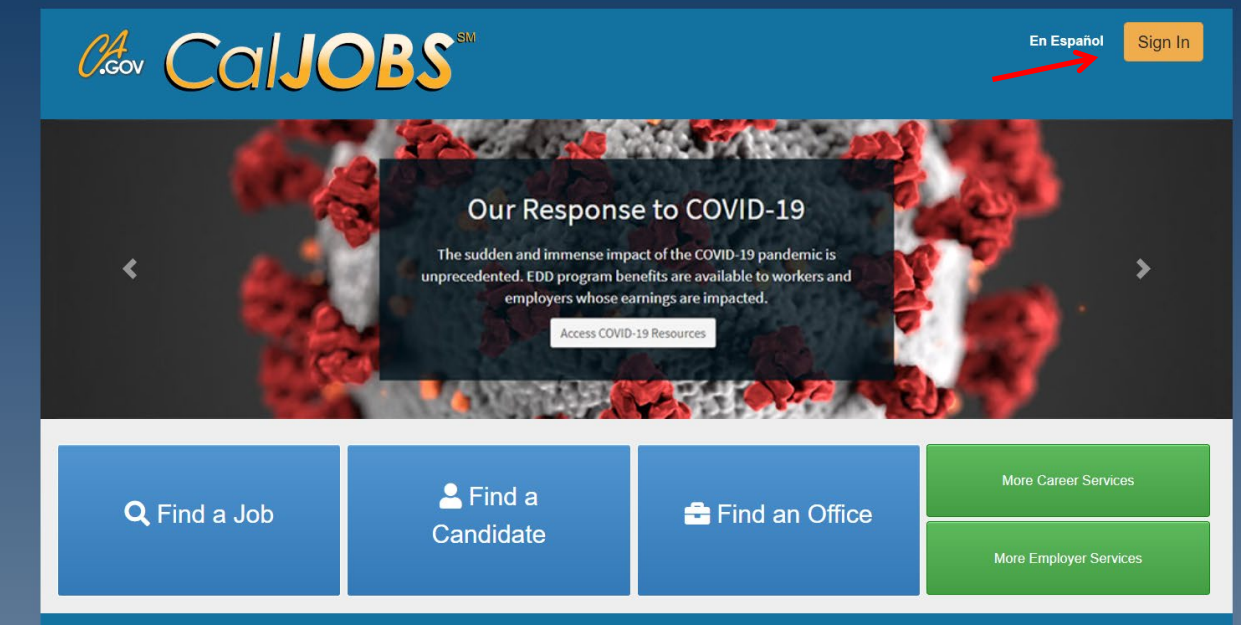

Log in to CalJOBS through [https://www.caljobs.ca.gov](https://www.caljobs.ca.gov/)

# **Questionnaire List Report**

To run this report:

- 1. Select **Detailed Reports** from the report's menu.
- 2. Under the **Miscellaneous** section select **"Questionnaire."**
- 3. Select **Questionnaire List Report**

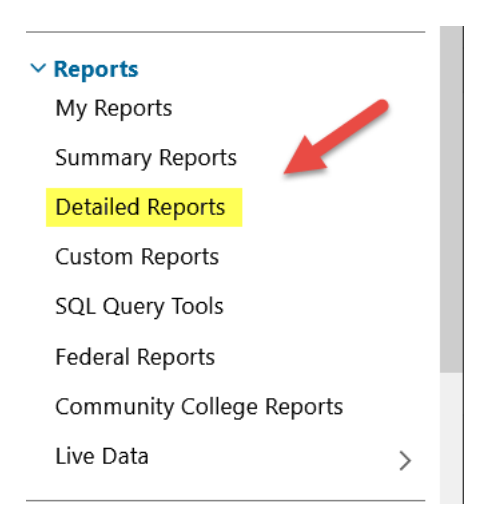

# **Miscellaneous Reports**

**Administration Display Administration Reports** 

**Assessment Results Display Assessment Results Reports** 

**Equal Employment Opportunity** Display Equal Employment Opportunity Reports

#### Questionnaire **Display Questionnaire Reports**

**Survey Display Survey Reports**  Apprenticeship **Display Apprenticeship Reports** 

Contact **Display Contact Reports** 

**Messages Display Messages Reports** 

Security **Display Security Reports** 

**Tracking Display Tracking Reports** 

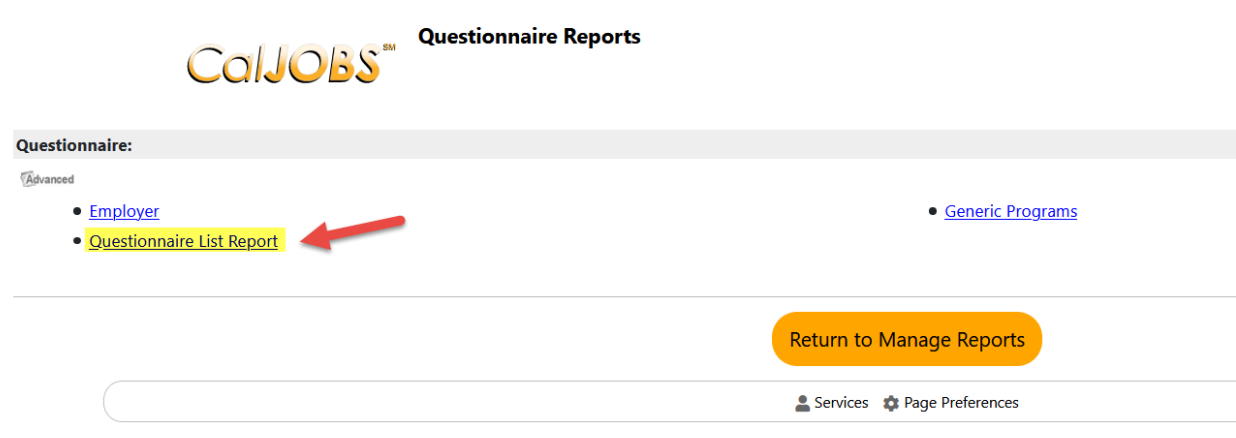

# **Questionnaire List Report**

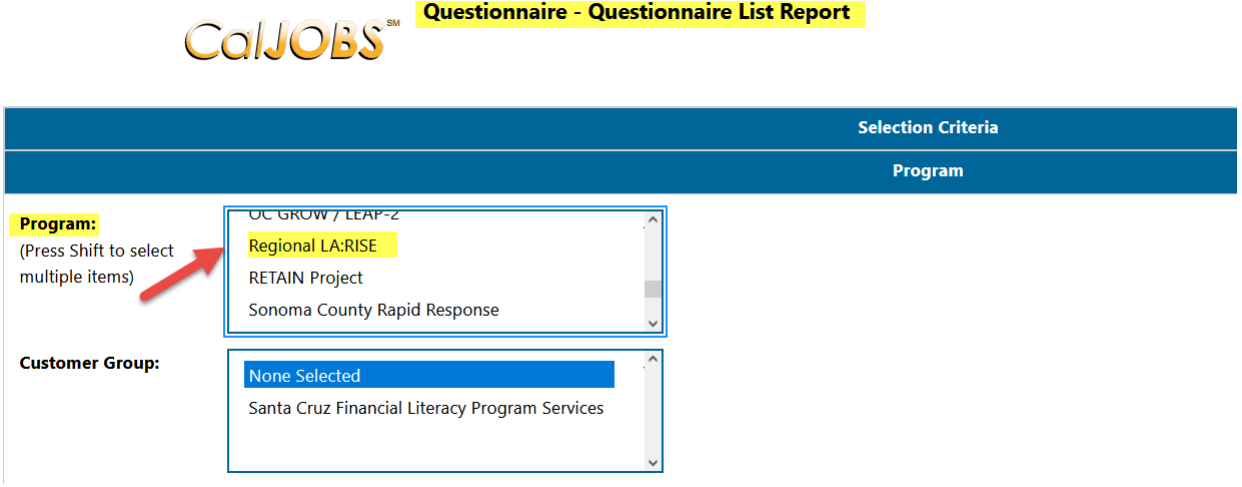

Questionnaire - Questionnaire List Report

- 1. Select Regional LA: RISE Program.
- 2. Customer Group can be left unselected.

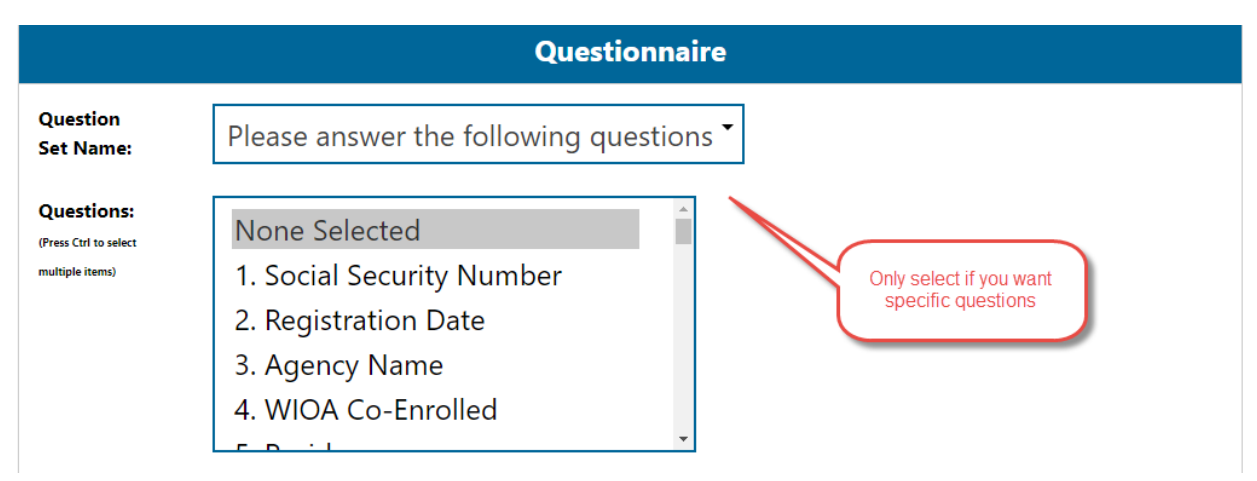

3. Questions can be left as unselected. If a specific question is required, a selection can be made.

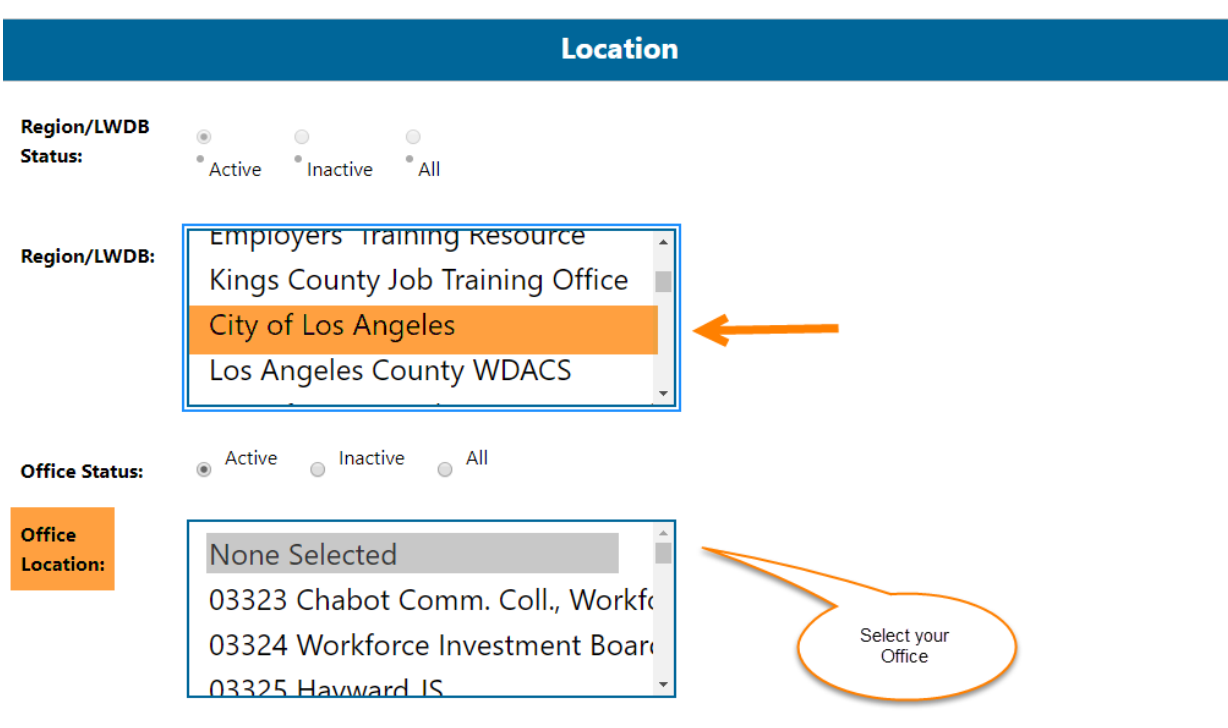

- 4. Select City of Los Angeles as the Region.
- 5. Select your Office Location.

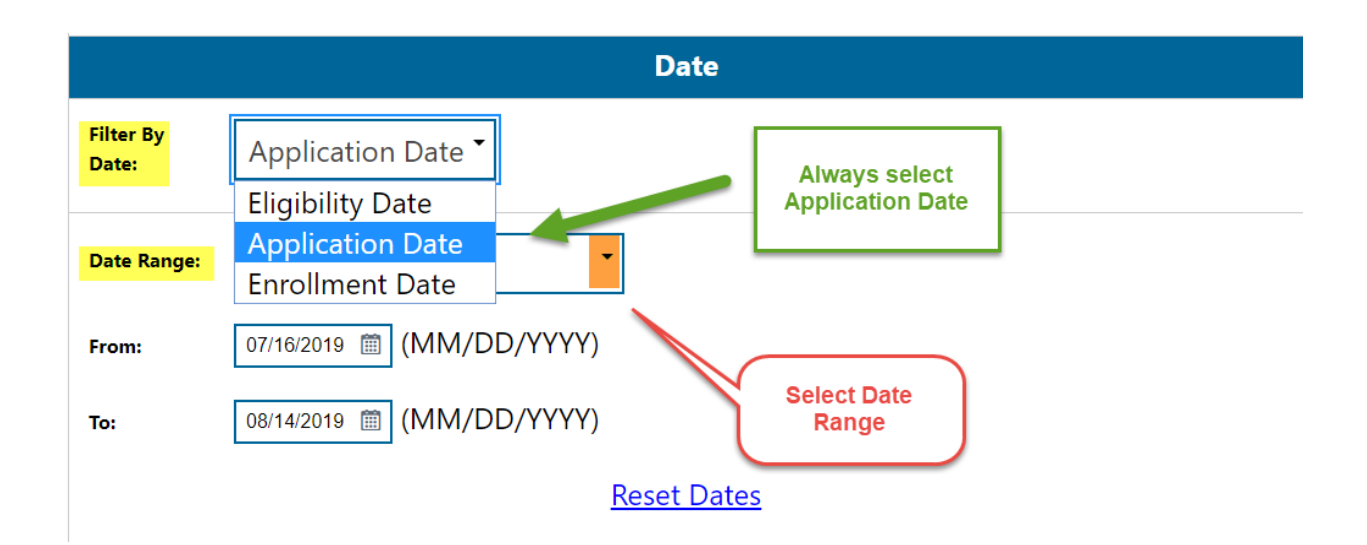

- 6. Select "Application Date" as the date filter.
- 7. Select desire "Date Range."
- 8. Run Report.

### **Sample Report**

The sample report displays a roster of the participants with a total number count at the bottom. In addition, the information can be sorted in alphabetical order or by date. To sort, click on the column. Once you have sorted the report, you can export it to excel or PDF.

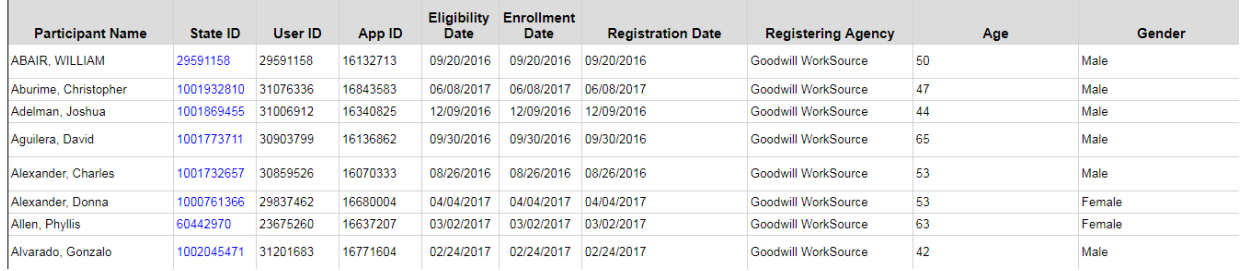

# **Exited Cases Report**

To run this report:

- 1. Select **Detailed Reports** from the report's menu.
- 2. Under the **Case Management Report** section select **"Case Load."**
- 3. Select **Exited Cases Report.**

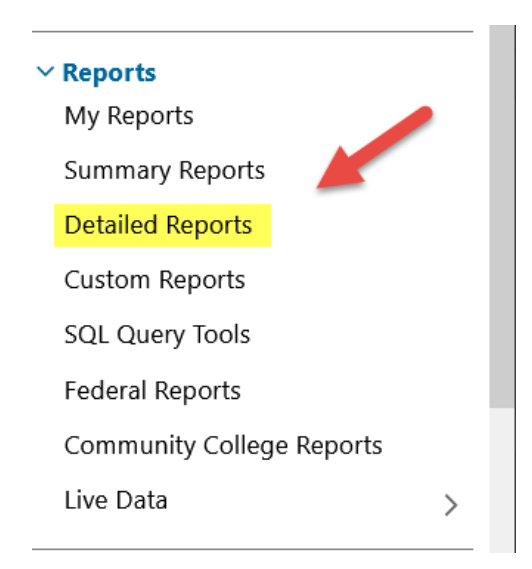

#### **Case Management Reports**

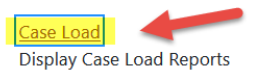

Case Load - WIOA Display Case Load - WIOA Reports

Payment **Display Payment Reports** 

**Staff Referrals Display Staff Referrals Reports**  Case Load - Non-WIOA Display Case Load - Non-WIOA Reports

**Documentation Display Documentation Reports** 

Predictive **Display Predictive Reports** 

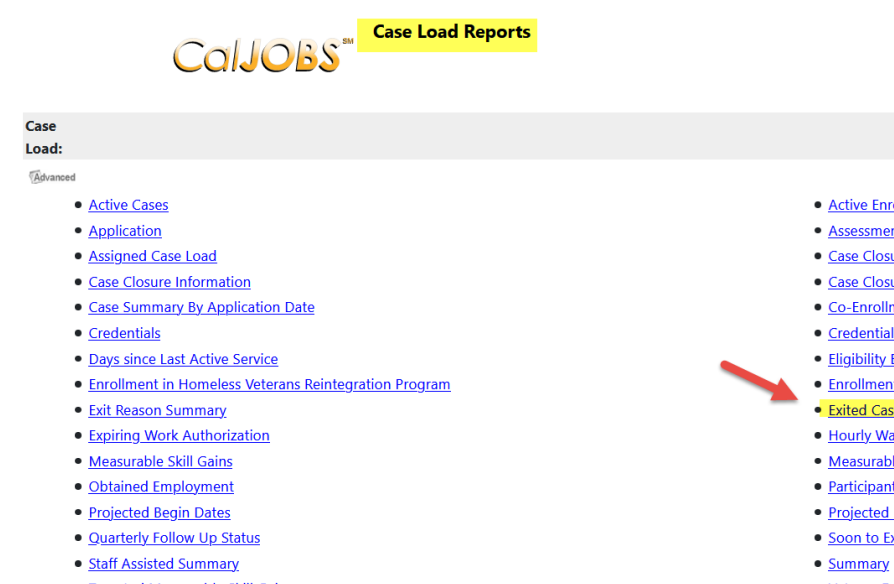

· Targeted Measurable Skill Gain

#### · Active Enrollment

- · Assessment of Educational Functioning Levels
- Case Closure Employment
- · Case Closure Reportable Performance Indicators
- Co-Enrollment Summary
- · Credentials Required
- · Eligibility Enrollments
- · Enrollment Summary By LWIA
- **Exited Cases**
- · Hourly Wage Before and After Enrollment
- · Measurable Skill Gains Required
- · Participants Co-enrolled in Partner Programs
- **Projected End Dates**
- Soon to Exit Cases
- 
- · Veteran Data Discrepancies

# **Exited Cases Report**

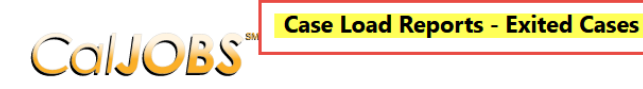

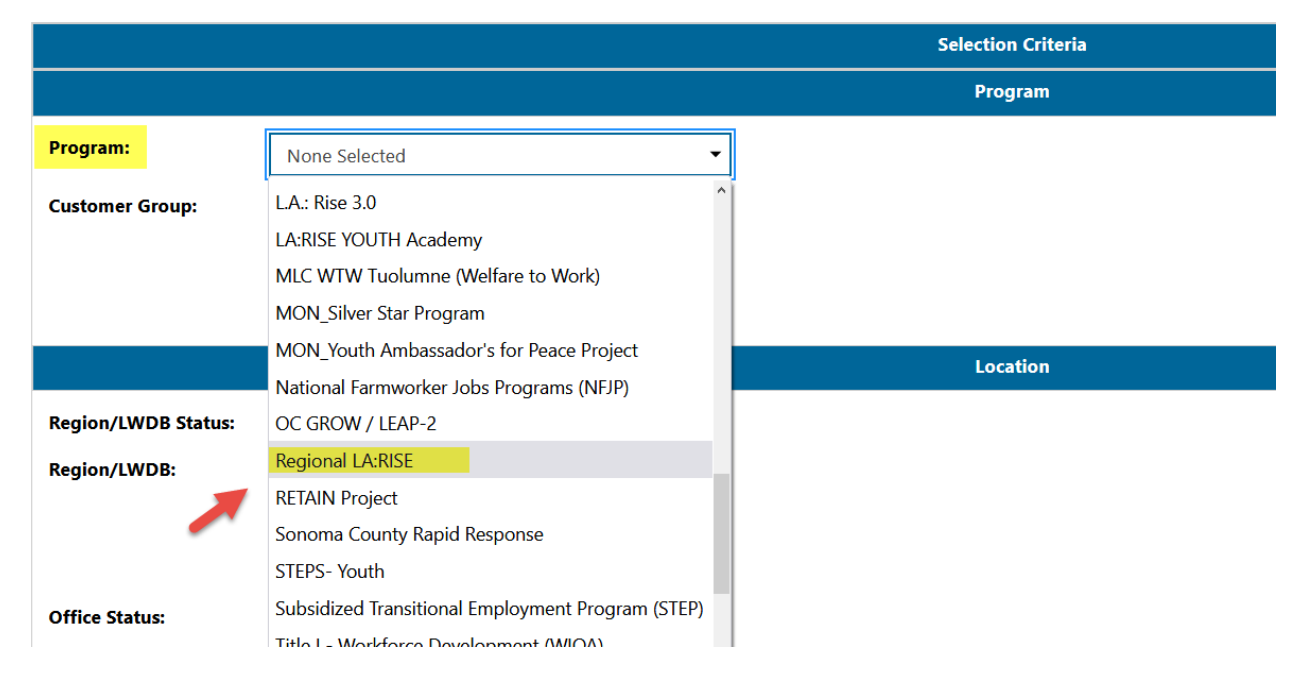

**Region/LWIA:** The Region/LWIA should always be set to City of Los Angeles

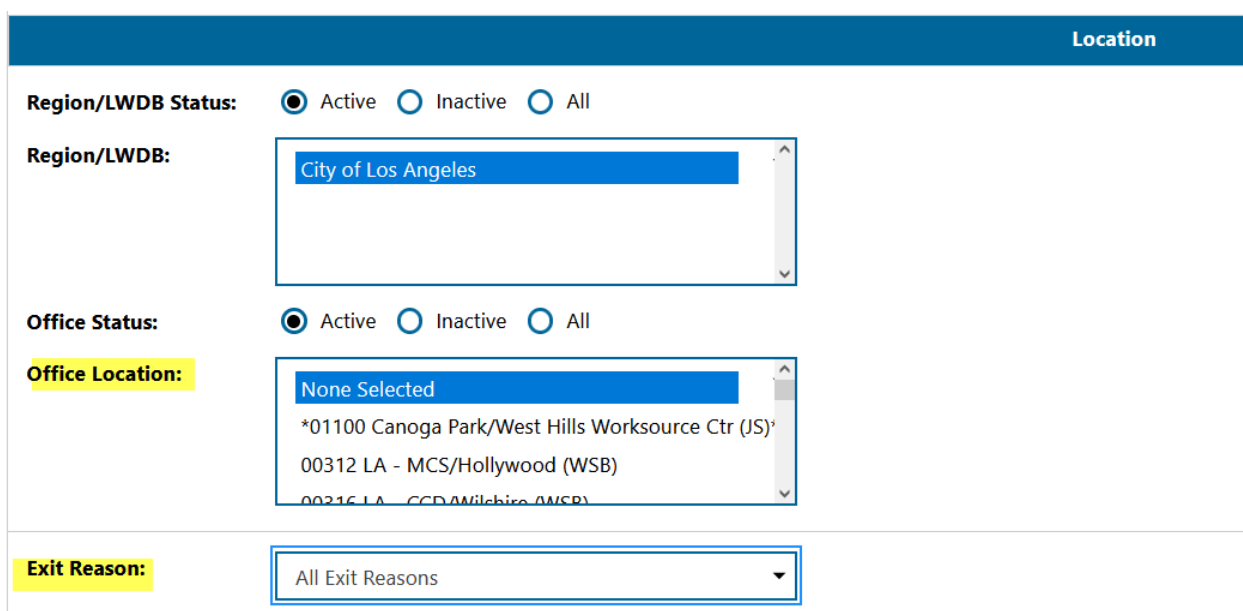

**Office Location**: Select your Office from the drop-down menu.

**Exit Reason:** The exit reason could be left unselected, or a specific exit reason could be selected.

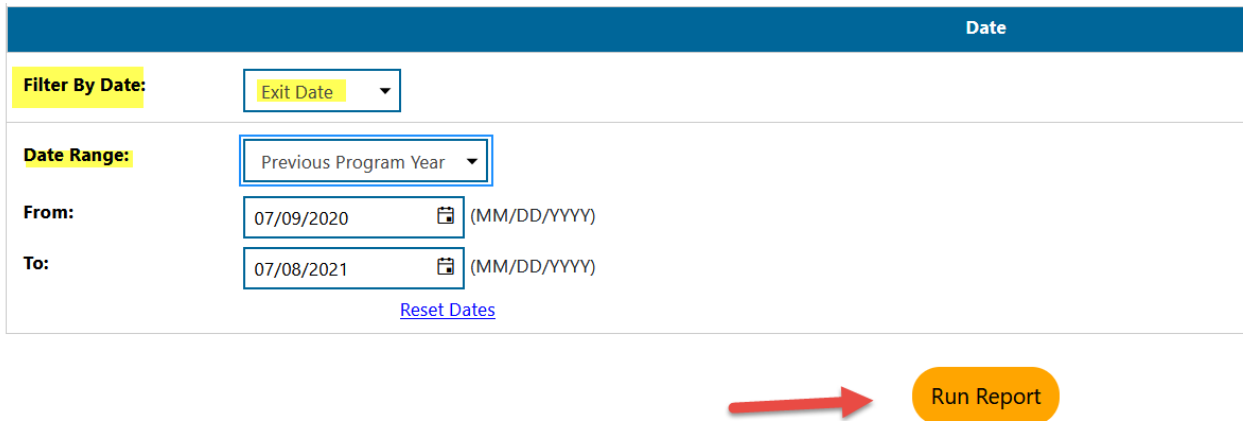

After selecting the appropriate filters for your report, click on "Run Report" to generate the report. An example of the report is below.

### **Sample Report**

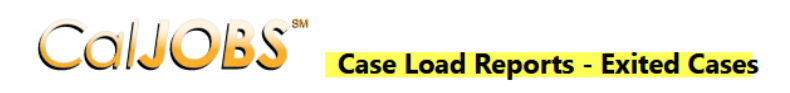

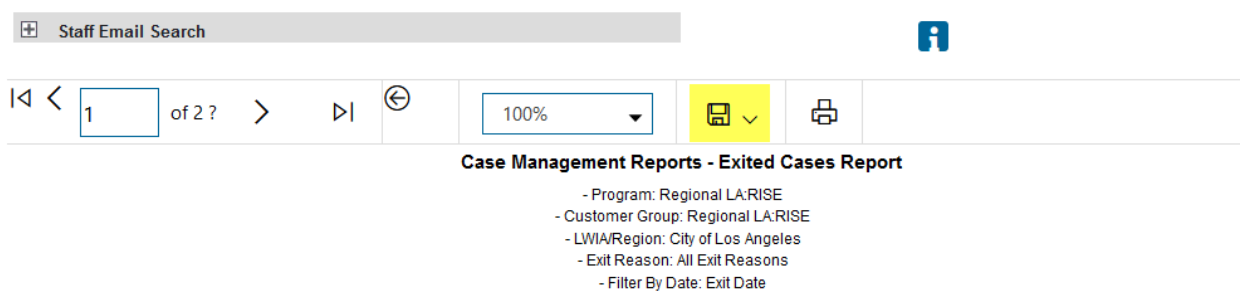

- Fritter by Date: Exit Date<br>- Date Range: 7/1/2020 - 6/30/2021<br>- Report Run Time: 7/8/2021 5:55:28 PM

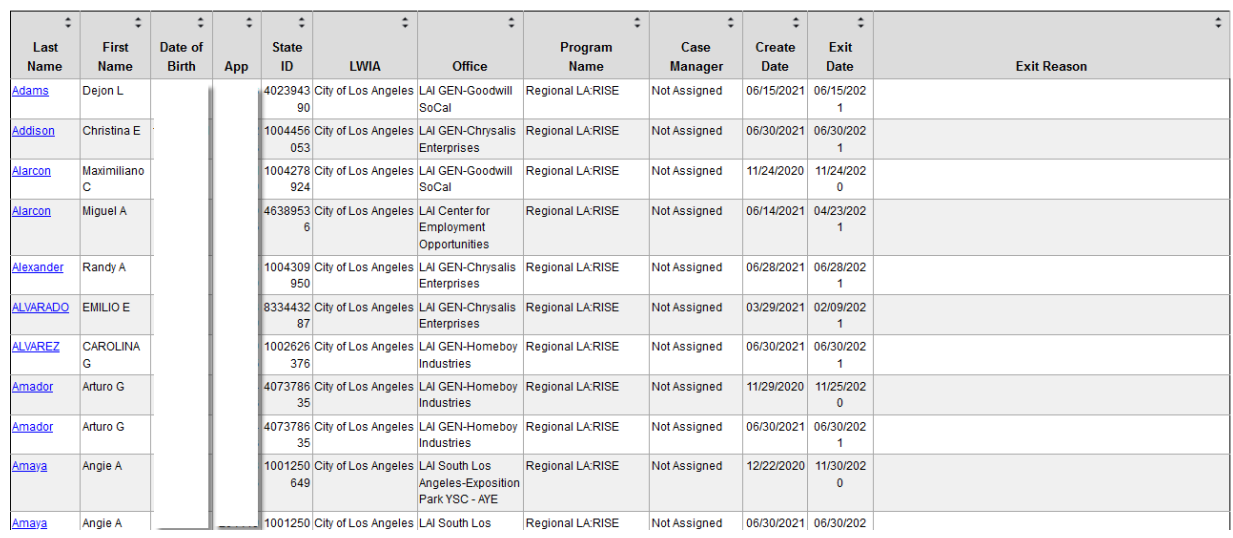